# 2. ご利用開始までの流れ

# ご利用開始登録の流れ

外国送金WEB 受付サービスをご利用いただくために、ログインID取得、承認パターンの設定などをお手続き いただきます。

#### ■マスターユーザの方

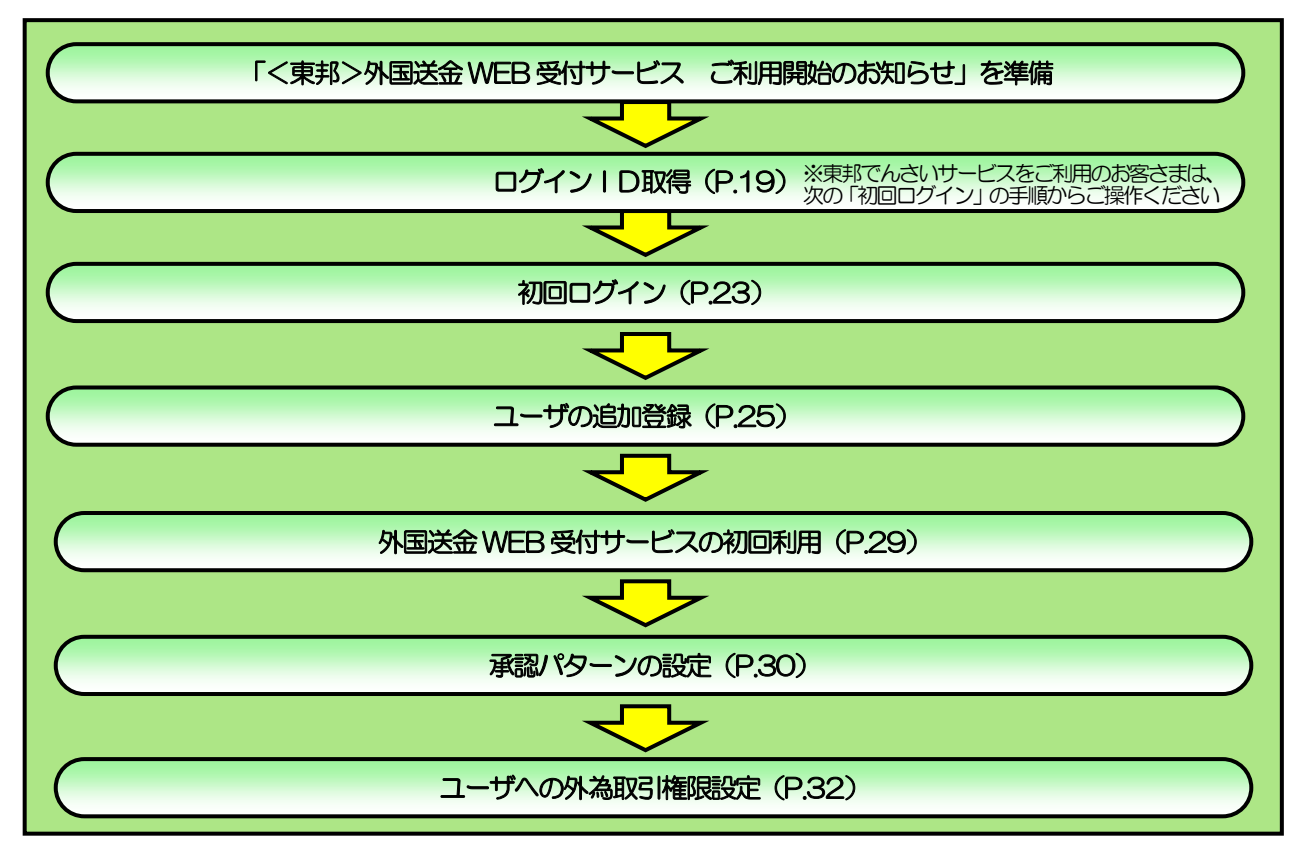

#### ■管理者ユーザ・一般ユーザの方

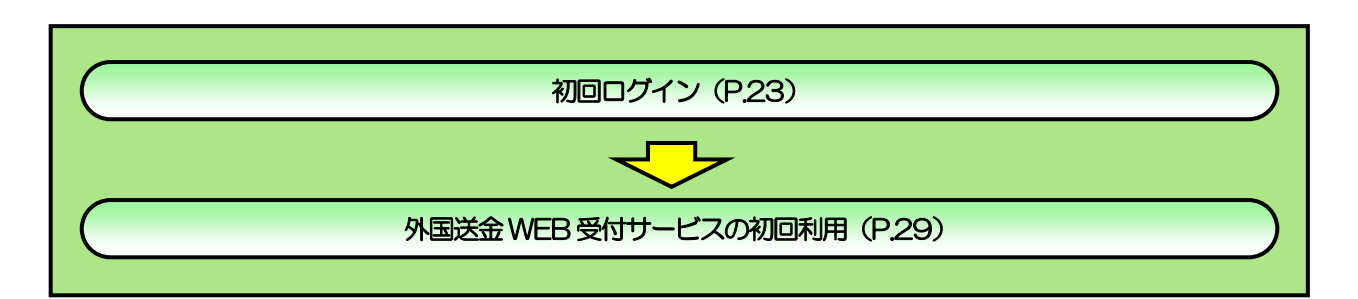

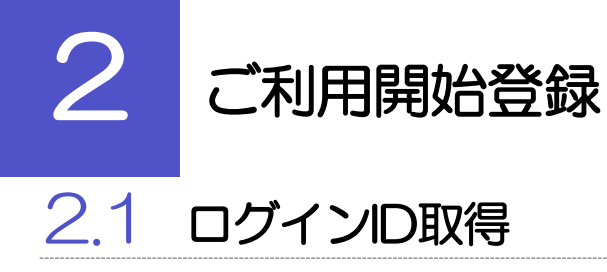

マスターユーザが初回ご利用の際は、ログインID取得を行ってください。

# 2.1.1 当行のホームページを表示して、[ログイン]を押します。

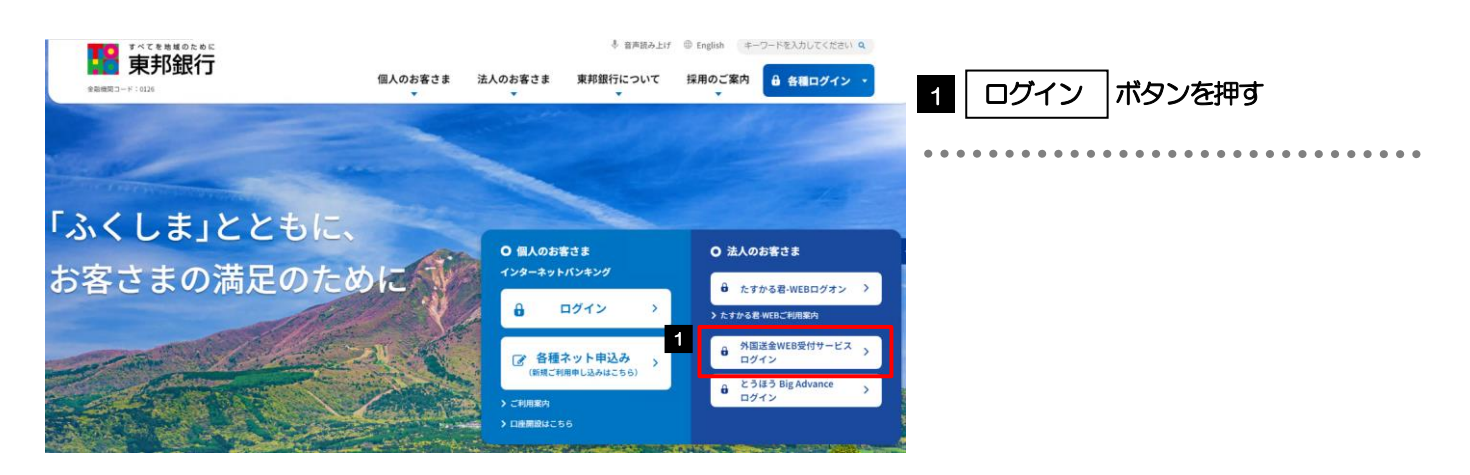

# 2.1.2 ログイン画面を表示して、[ログイン ID 取得]を押します。

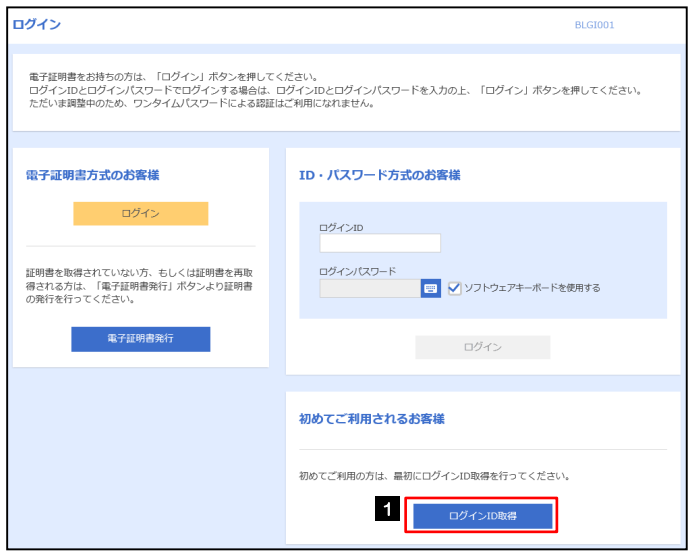

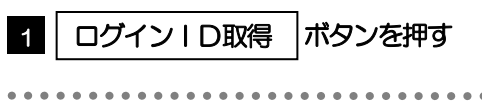

# 2.1.3 代表口座情報と認証項目を入力し、[次へ]を押します。

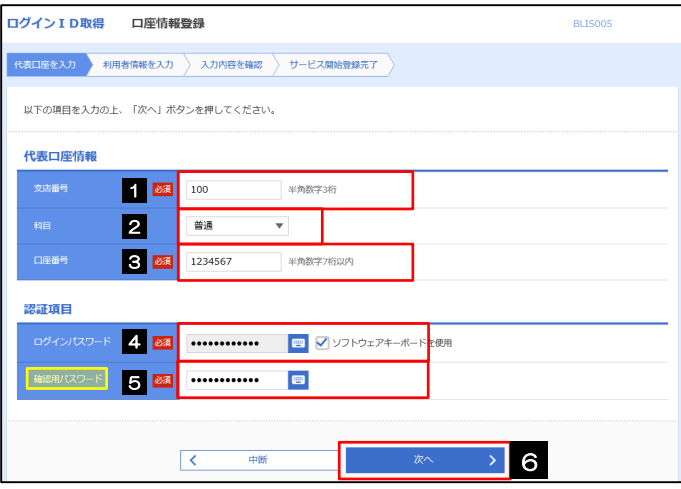

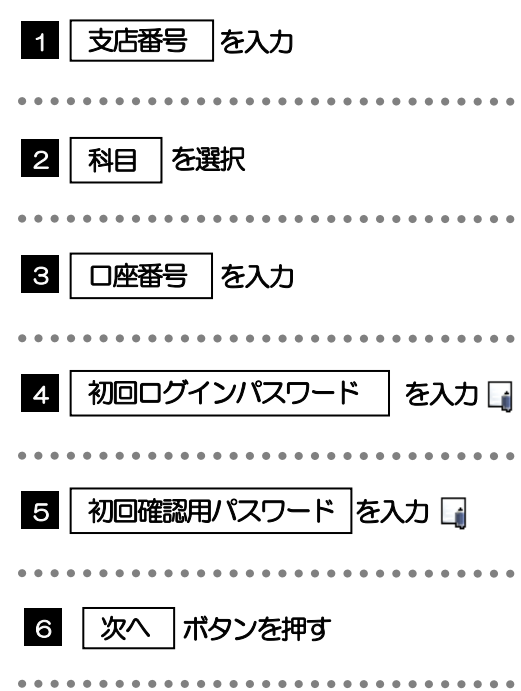

# 2.1.4 利用者情報を入力し、[次へ]を押します。

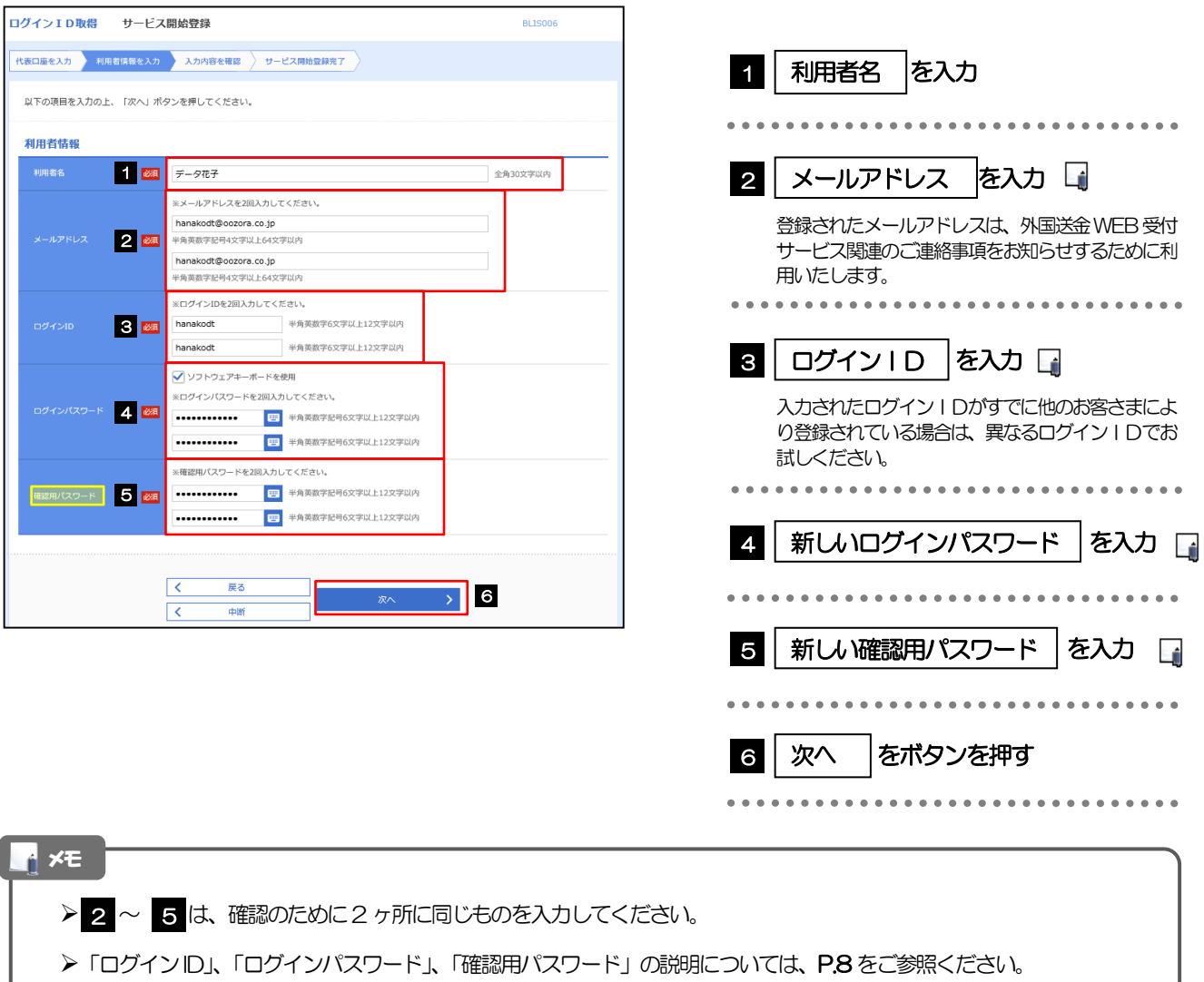

. . . . . . . . . . . . . .

# 2.1.5 利用者情報を確認し、[登録]を押します。

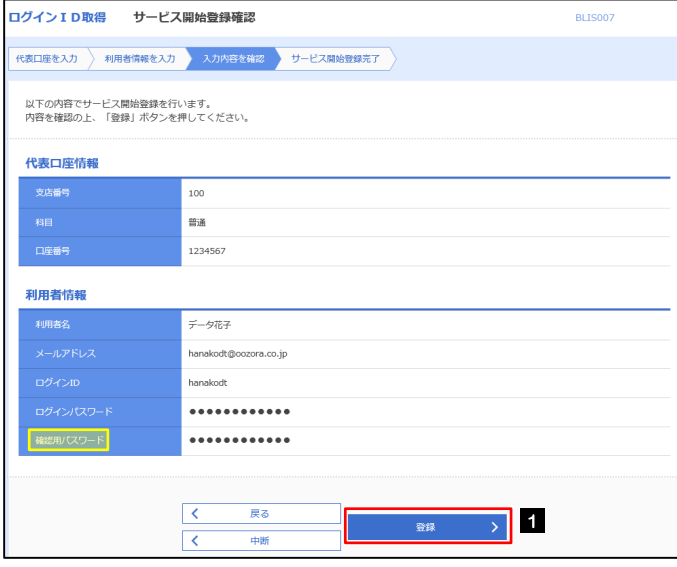

1 登録 ポタンを押す 1 登録

# 2.1.6 ログイン ID 取得の完了です。

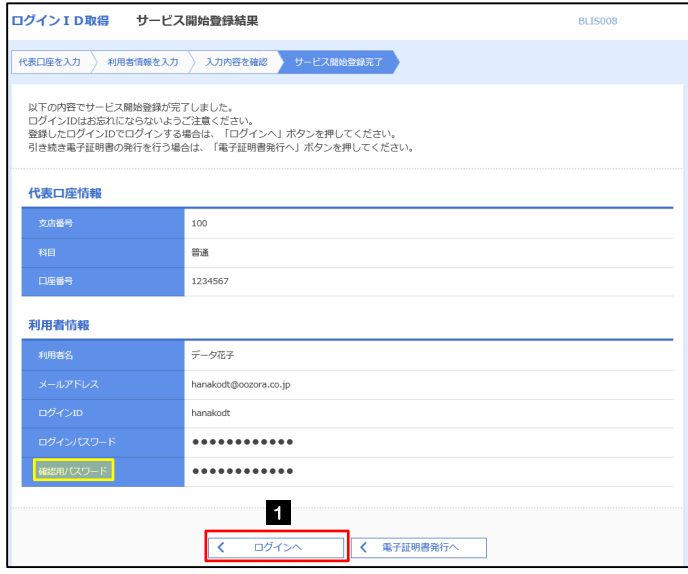

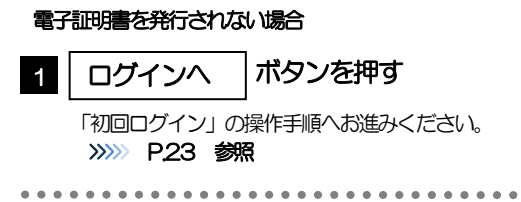

# 2.2 初回ログイン

### 2.2.1 ログイン画面を表示して、ログインします。

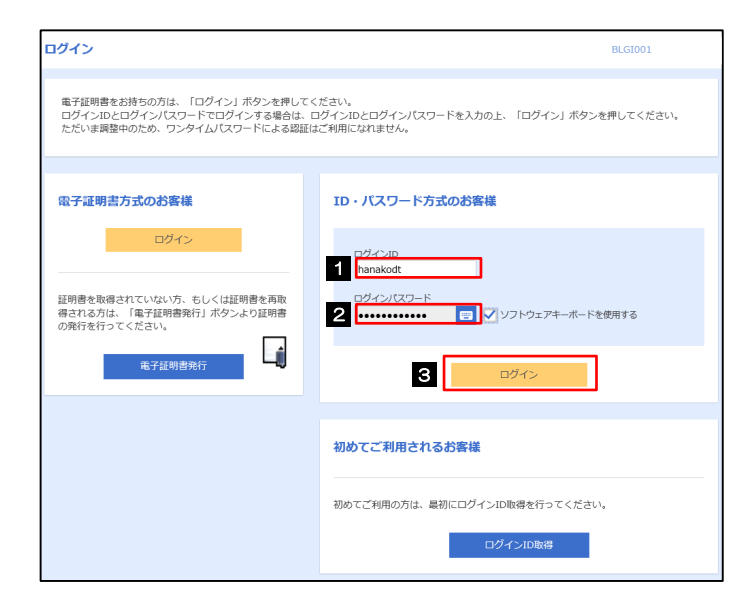

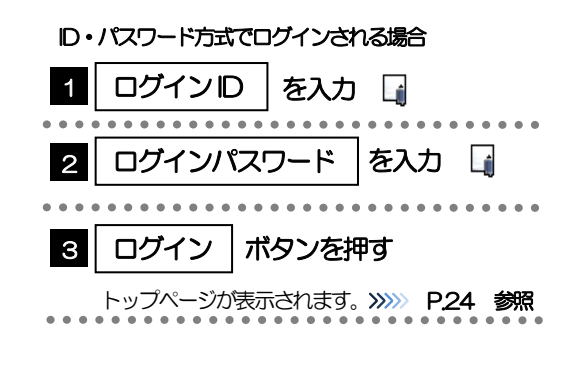

メモ

Windows のバージョンにより、「Windows セキュリティ」の内容が異なりますが、操作方法は同じです。 マスターユーザの方は、ログインID取得時にご登録された「ログインID」、「ログインパスワード」を入力してください。 管理者ユーザ・一般ユーザの方は、連絡された「ログインID」、「ログインパスワード」を入力してください。

### 2.2.2 トップページが表示されます。 □

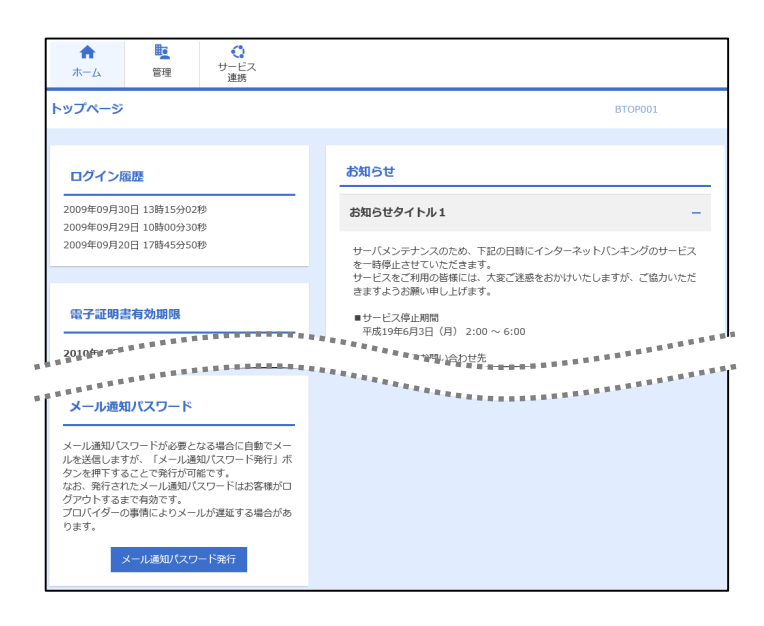

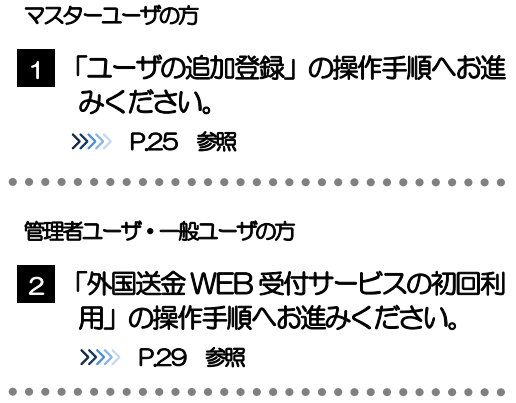

#### メモ

ログインを行った際、「ログイン時お知らせ」画面が表示されることがあります。 画面が表示された場合は、お知らせ内容をご確認のうえ「次へ」ボタンを押してください。

管理者ユーザ・一般ユーザの方が初回ログインを行った際、「パスワード強制変更」画面が表示されることがあります。 画面が表示された場合は、[P.109](#page--1-0) をご参照ください。

# 2.3 ユーザの追加登録

マスターユーザの方以外が外国送金 WEB 受付サービスをご利用される場合、ユーザの追加登録を行って ください。

ユーザの追加登録を行わない場合は、「外国送金WEB 受付サービスの初回利用」の操作手順へお進みくだ さい。

>>>>> [P.29](#page--1-0) 参照

### 2.3.1 メニューを表示して、[管理]>[利用者管理]>[利用者 情報の管理]を選択します。

### 2.3.2 利用者一覧画面を表示して、[新規登録]を押します。

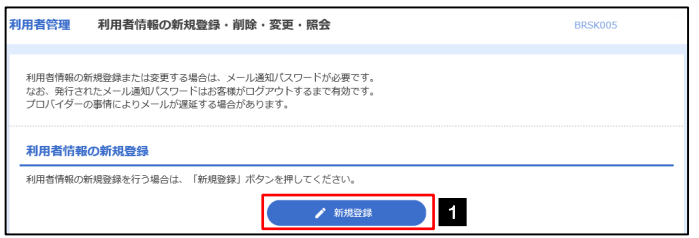

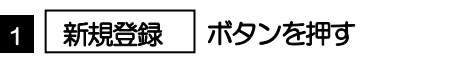

### 2.3.3 利用者基本情報を入力し、[次へ]を押します。

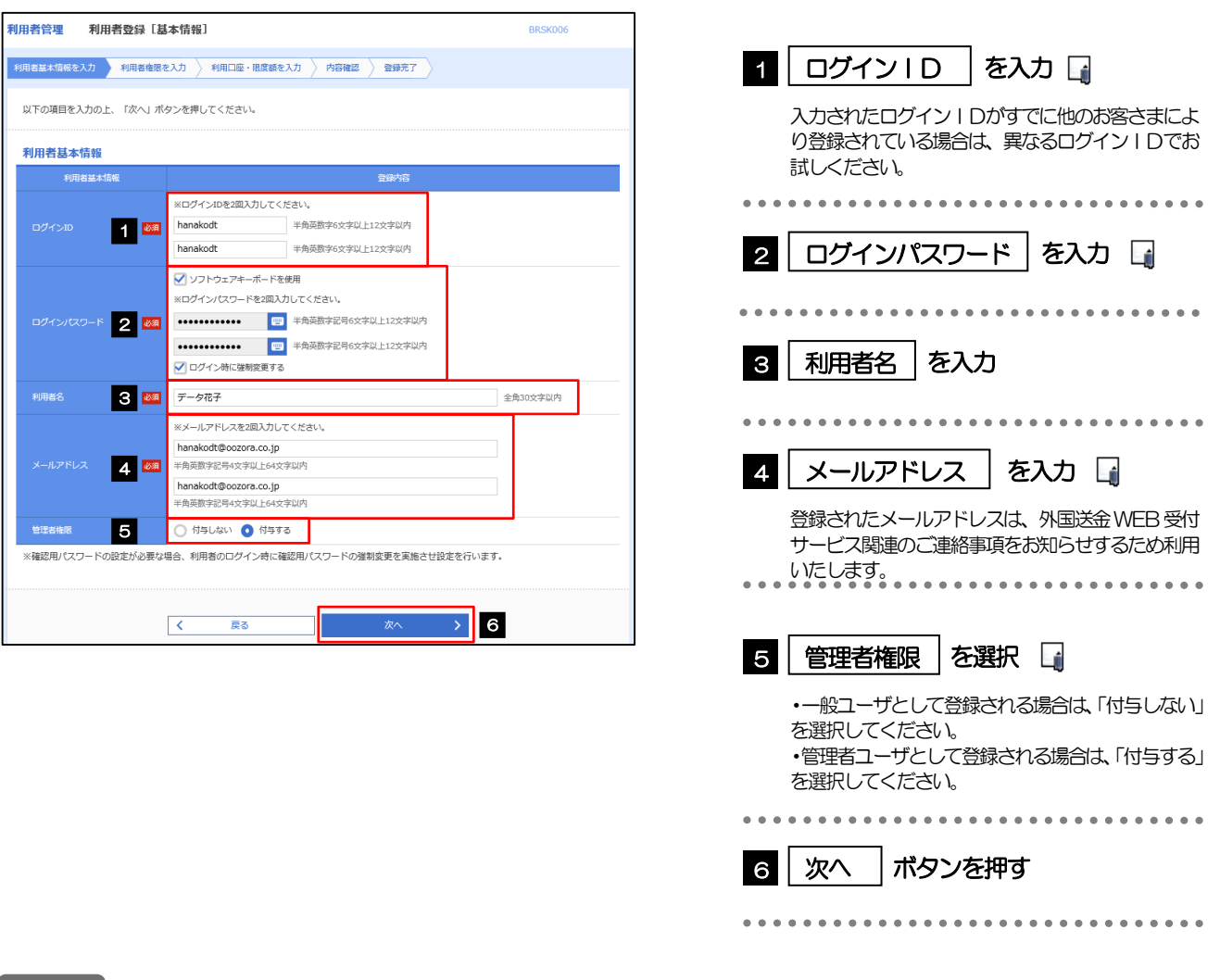

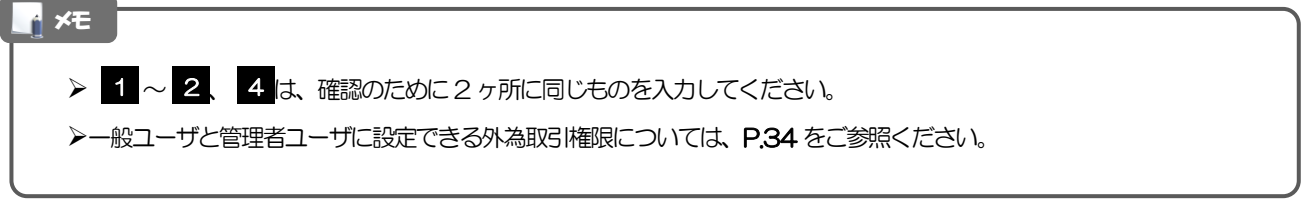

### 2.3.4 外国送金 WEB 受付サービスの利用権限を付与し、[次へ] を押します。

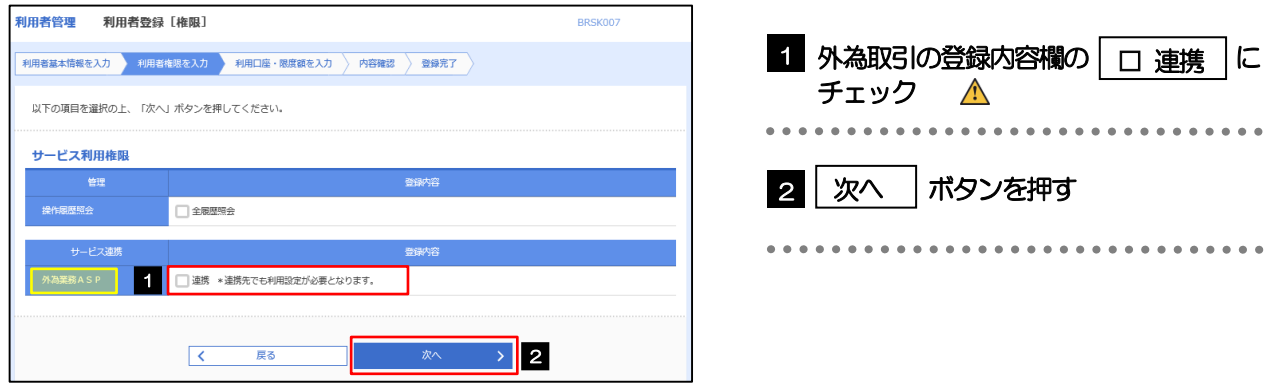

# 外国送金WEB受付サービス利用権限が付与されていないユーザは、外国送金WEB受付サービスをご利用いただけません。 注意

#### メモ

>最大で100 ユーザ(マスターユーザを含める)まで、外国送金WEB 受付サービス利用権限を付与することが可能です。

### 2.3.5 利用者登録[口座]画面を表示して、[登録]を押します。

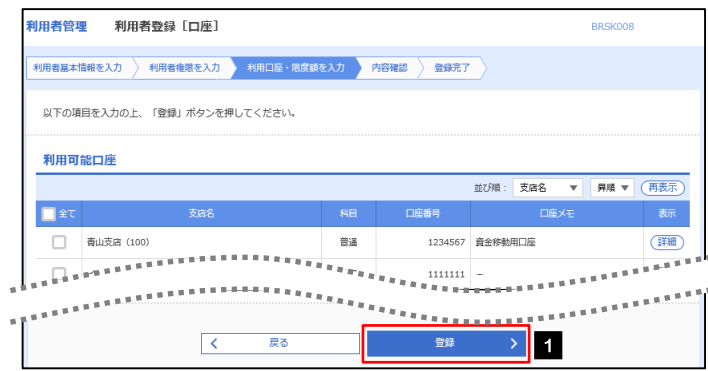

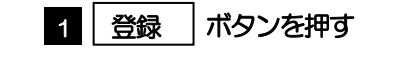

# 2.3.6 登録情報を確認し、[実行]を押します。

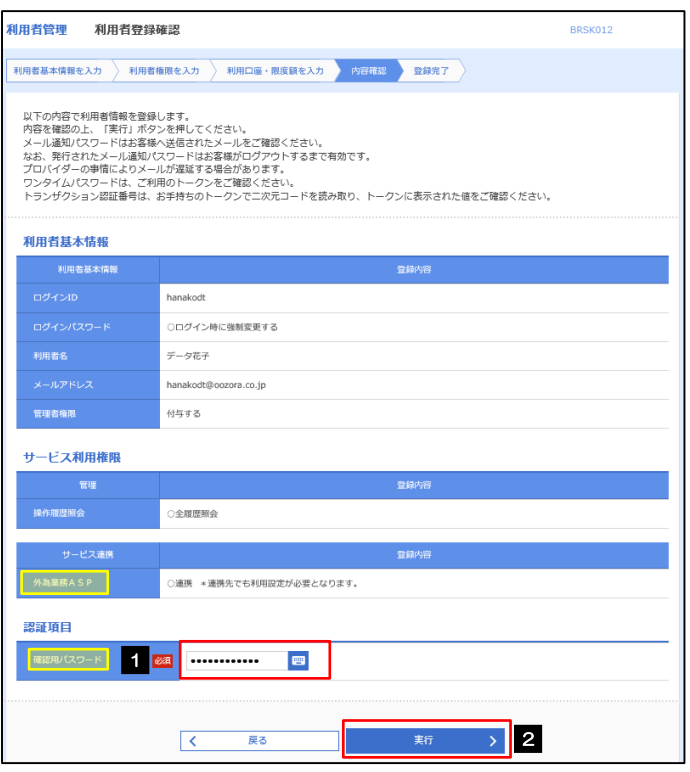

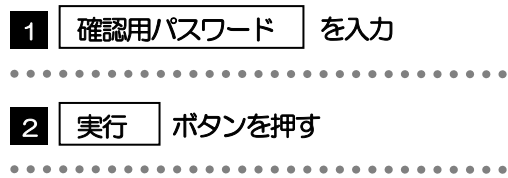

### 2.3.7 ユーザ登録の完了です。

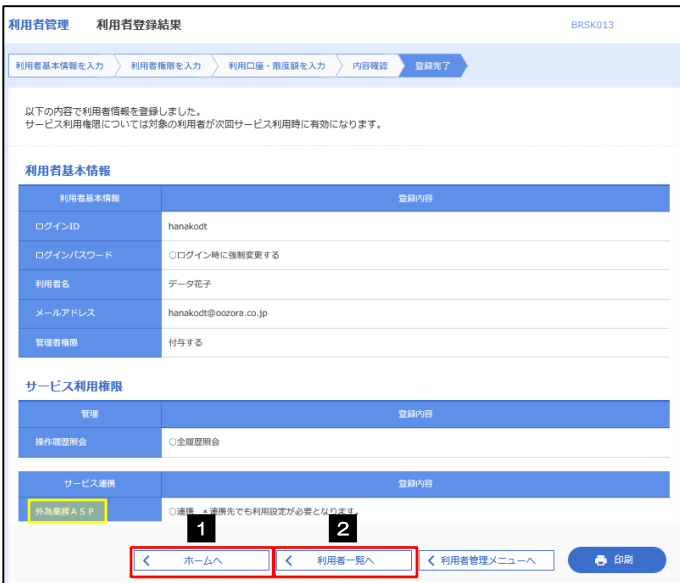

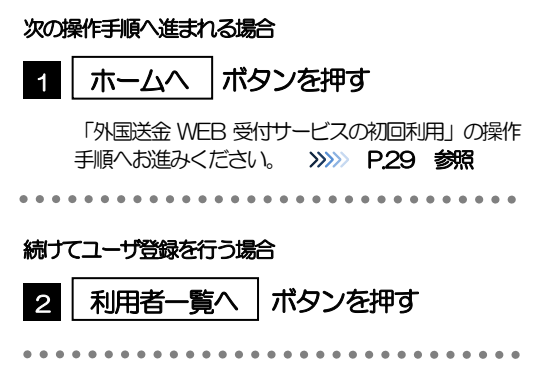

# 2.4 外国送金WEB受付サービスの初回利用

### 2.4.1 メニューを表示して、[連携サービス] > [外為メニューへ] を選択します。

#### メモ

「外為メニューへ」ボタンを押下した際、「認証状態が変更されました。再度ログインしてください。」と表示されることが あります。その場合は、おそれいりますが、再度ログインをやりなおしてください。(>>>>> P.38 参照)

### 2.4.2 外国送金 WEB 受付サービスのトップ画面が表示されます。

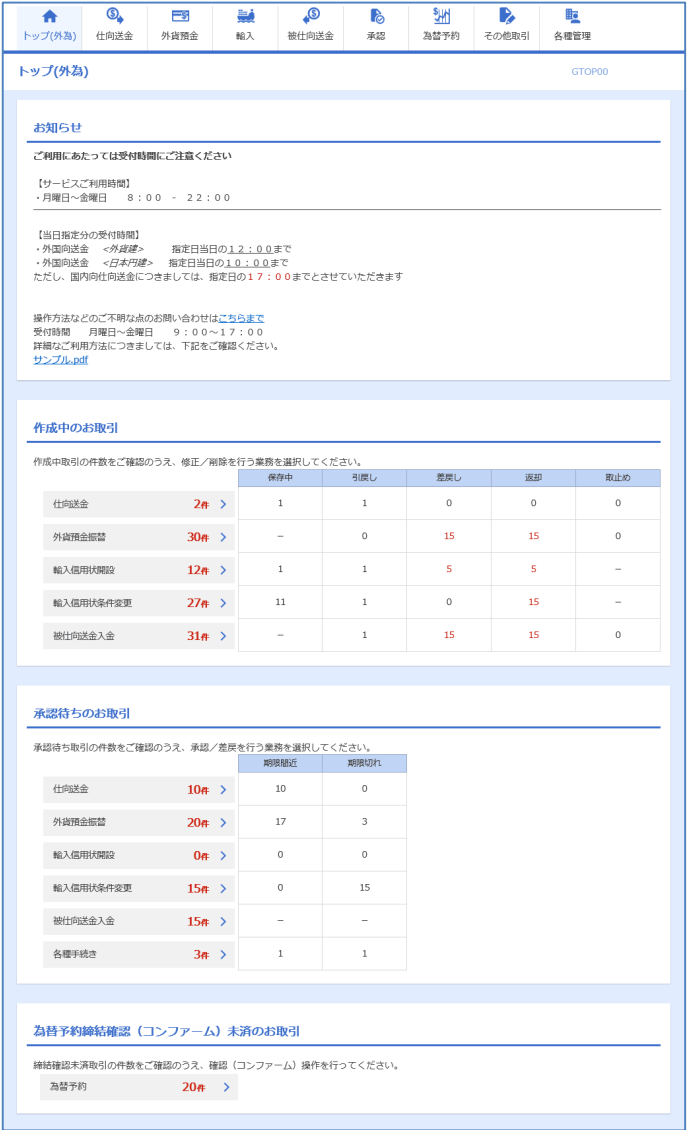

マスターユーザの方

1 「企業情報 (承認パターン・通知メール) の設定」の操作手順へお進みください。 >>>>> [P.30](#page--1-0) 参照

# 2.5 企業情報(承認パターン·通知メール)の設定

外国送金WEB 受付サービスのご利用にあたり、お客さま社内の承認パターンの設定を行ってください。

### 2.5.1 メニューを表示して、[各種管理]>[企業情報]>[照会・ 変更]を選択します。

2.5.2 企業情報を設定し、[内容確認]を押します。

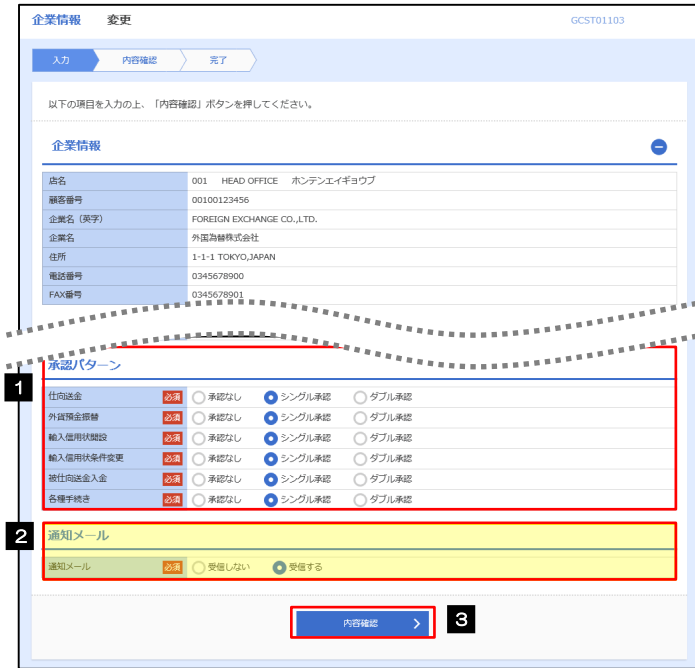

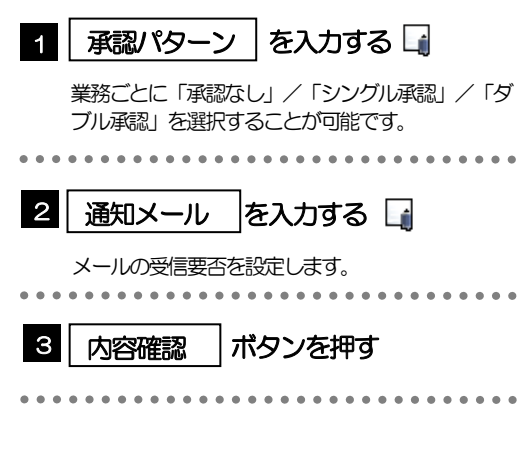

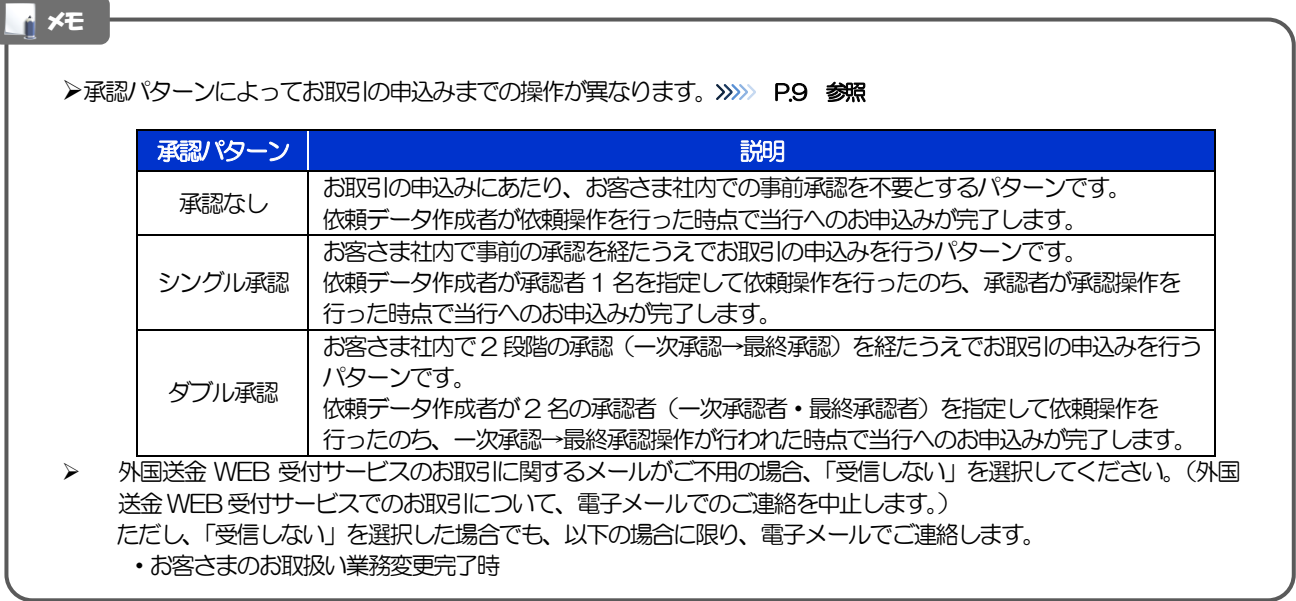

2.5.3 設定内容を確認し、[実行]を押します。

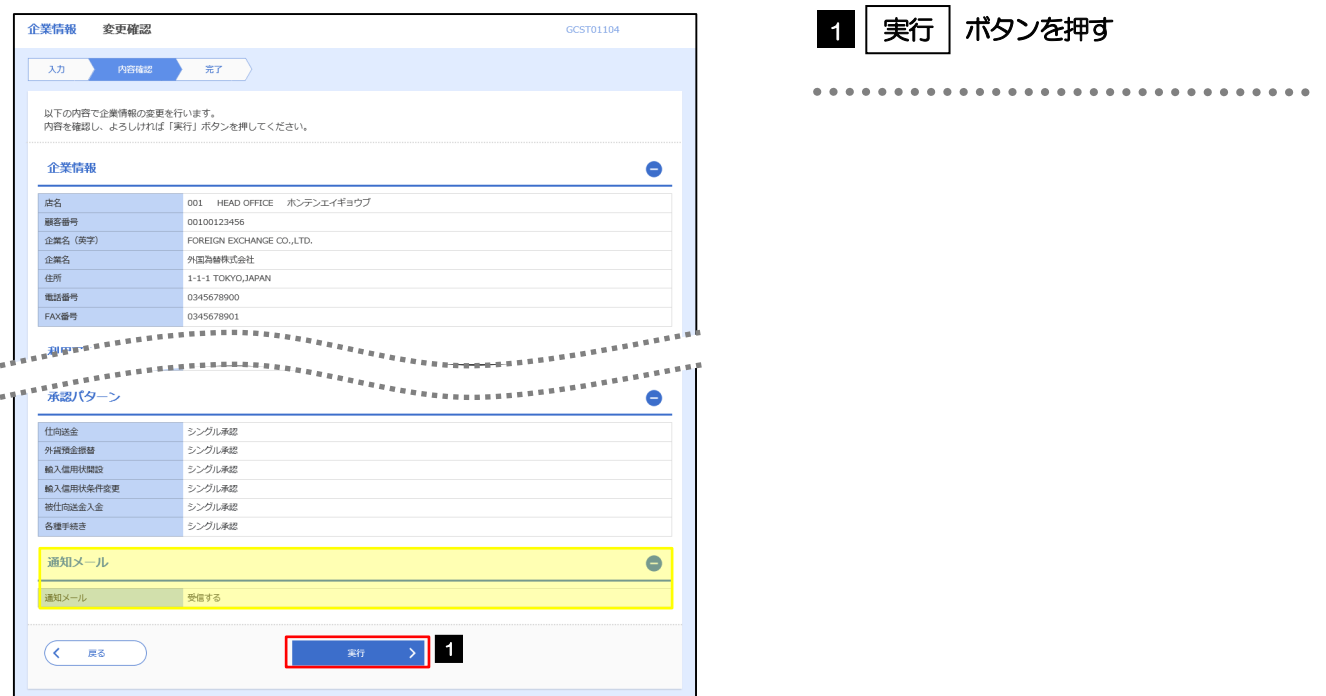

### 2.5.4 企業情報の設定は完了です。

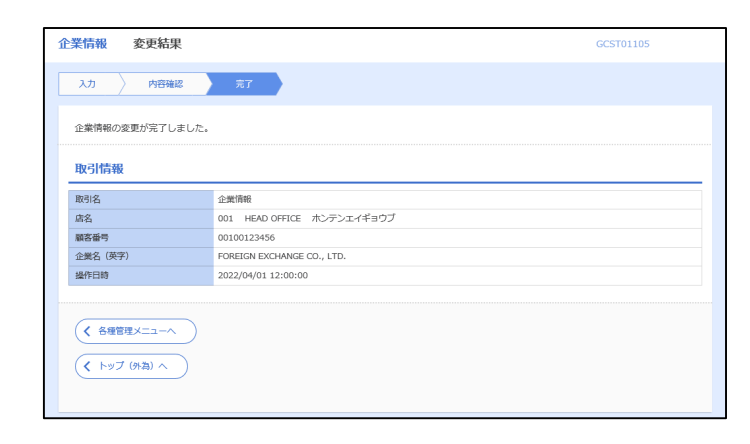

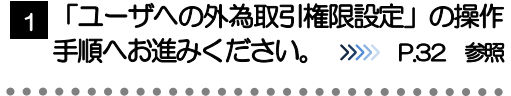

# 2.6 ユーザへの外為取引権限設定

外国送金WEB 受付サービスのご利用にあたり、ユーザへの外為取引権限の設定を行ってください。

ユーザの追加登録(>>>>> [P.25](#page--1-0) 参照)を行われていない場合は、以上で「ご利用開始登録」は完了となりま す。

※マスターユーザには、初めて外国送金 WEB 受付サービスを利用する際にすべての外為取引権限が自動 的に設定されます。

### 2.6.1 メニューを表示して、[各種管理]>[外為権限]>[照会・ 変更]を選択します。

#### 2.6.2 権限を付与するユーザの [ログイン ID] リンクを押します。

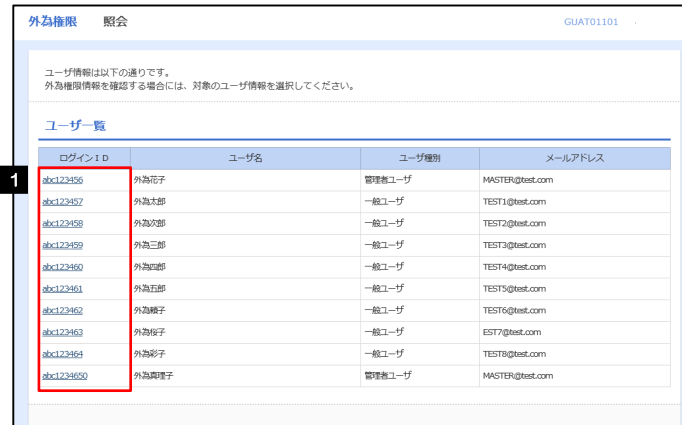

1 │ ログインID │リンクを押す

---------

メモ

マスターユーザは、外国送金WEB 受付サービスでは「管理者ユーザ」として登録されます。

### 2.6.3 ユーザの情報を確認し、[変更]を押します。

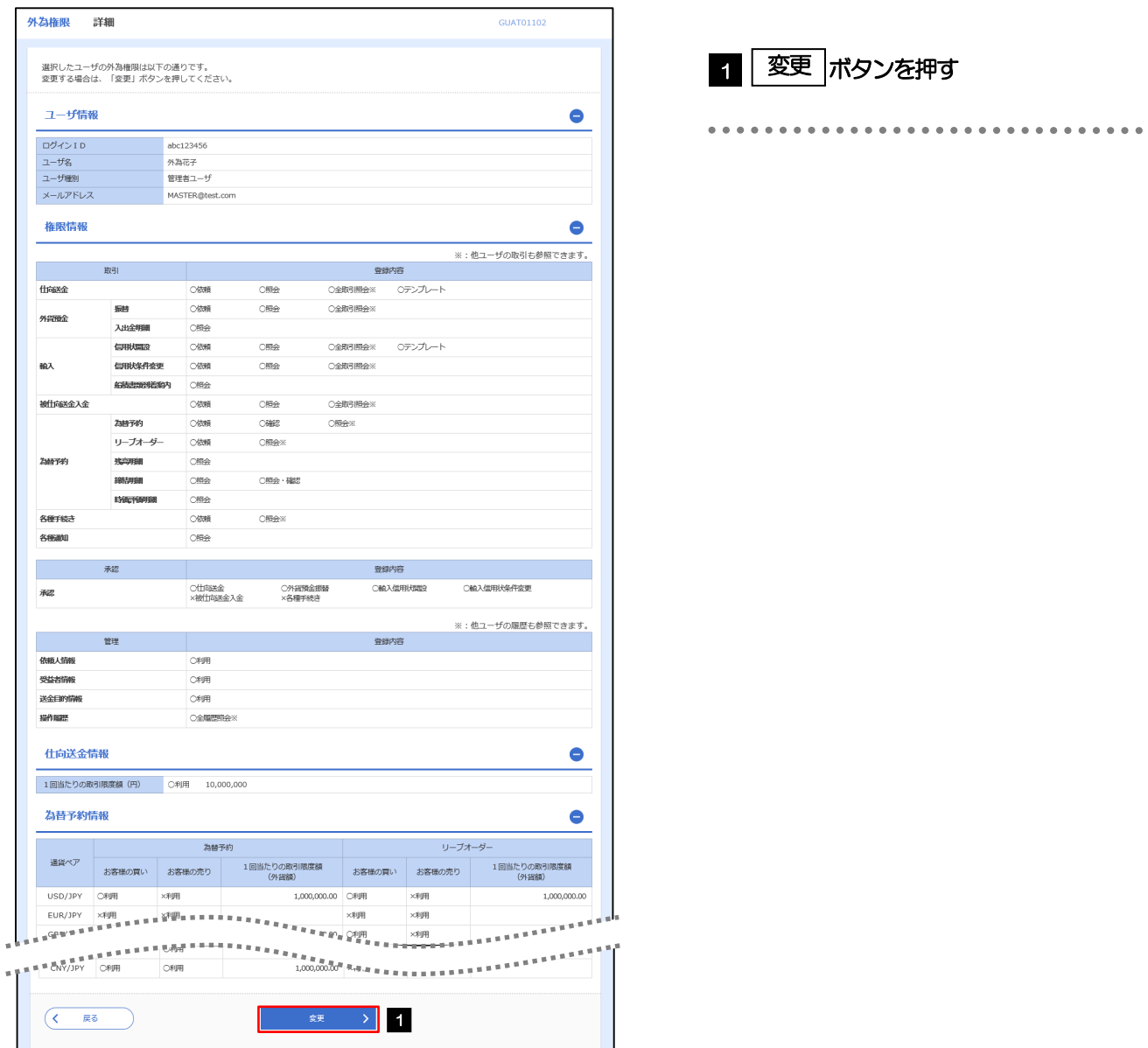

### 2.6.4 権限情報を設定し、[内容確認]を押します。

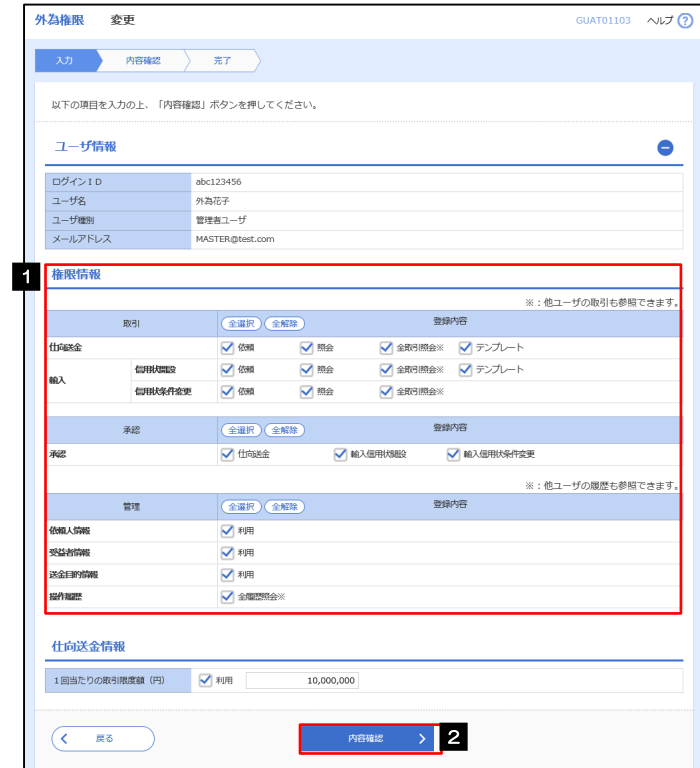

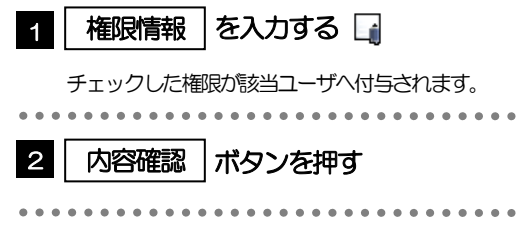

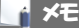

権限情報の登録内容欄をチェックした場合、以下の機能が利用できます。

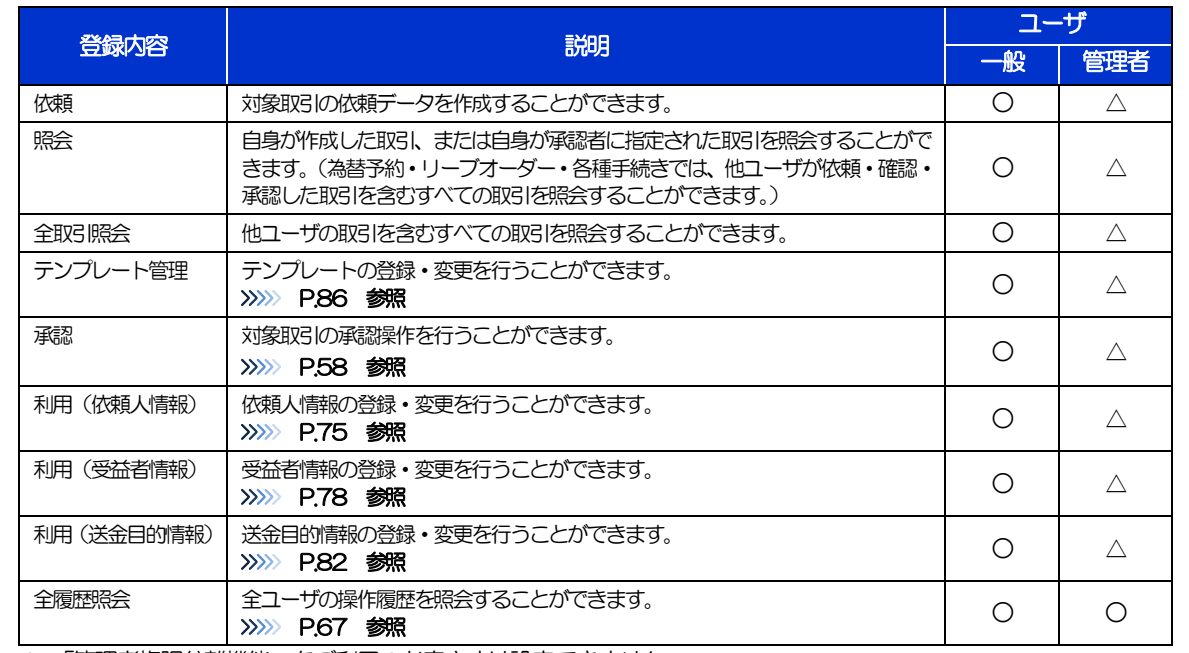

△:「管理者権限分離機能」をご利用のお客さまは設定できません。

「管理者権限分離機能」とは、管理者ユーザに設定できる権限を管理系業務の操作に限定し、実際の取引に関わる操作は 一般ユーザのみ利用可能とする機能のことです。

>「企業情報(承認パターン·通知メール)の設定」(>>>> P.[30](#page--1-0))、および「ユーザへの外為取引権限設定」(本操作)に ついては、管理者ユーザに対して自動的に権限が設定されます。(一般ユーザはご利用になれません。)

2.6.5 設定内容を確認し、[実行]を押します。

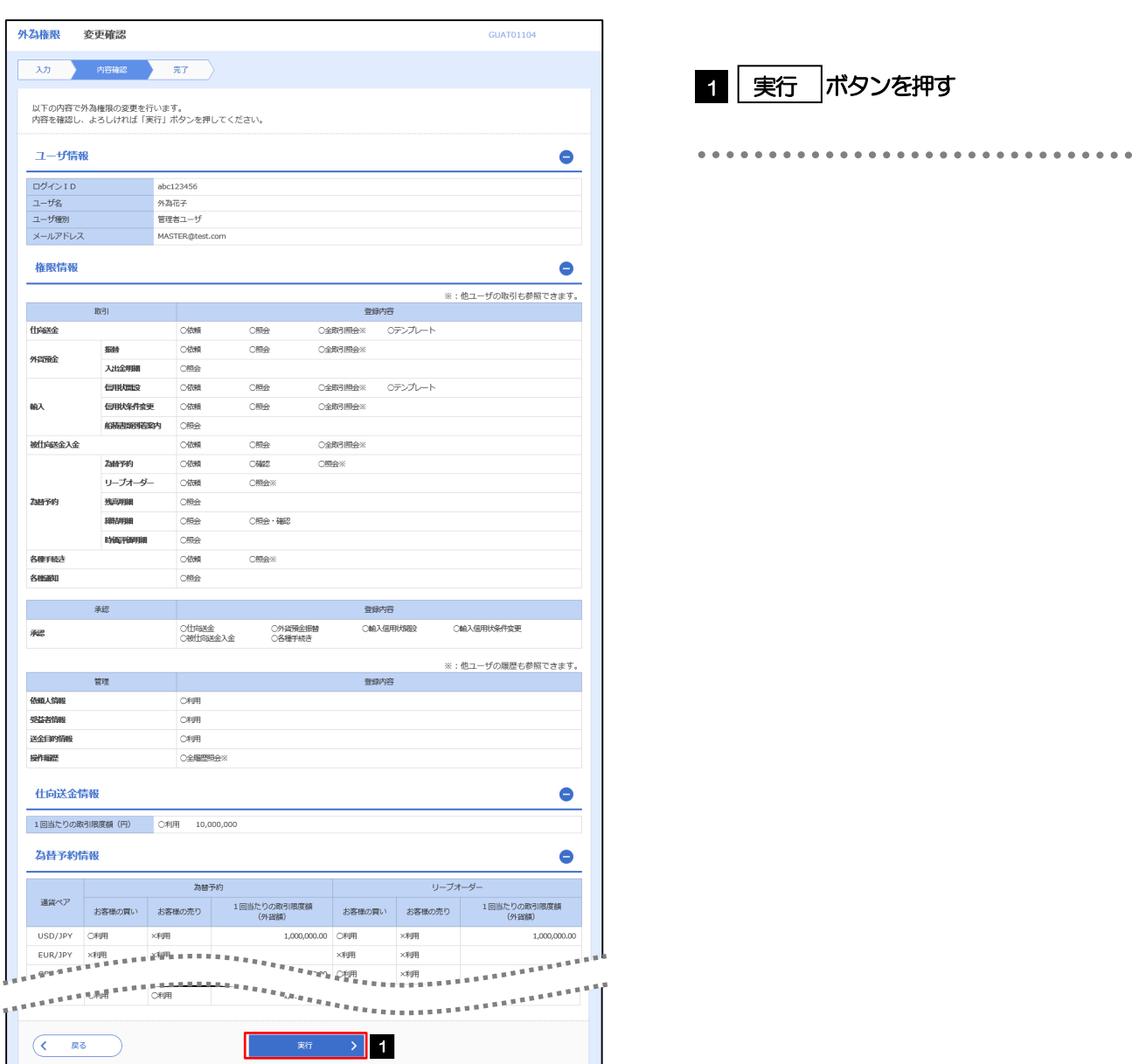

### 2.6.6 ユーザへの外為取引権限の設定は完了です。

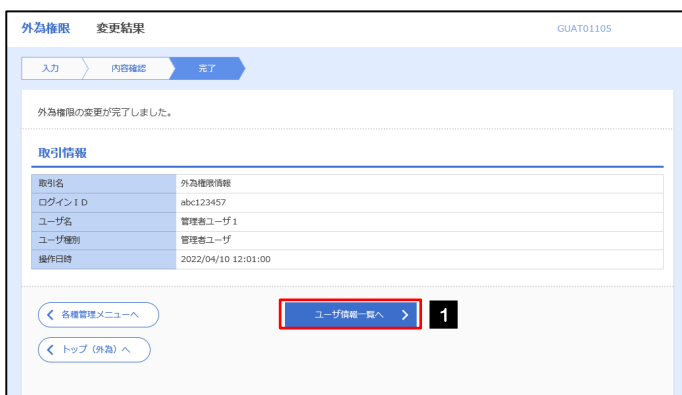

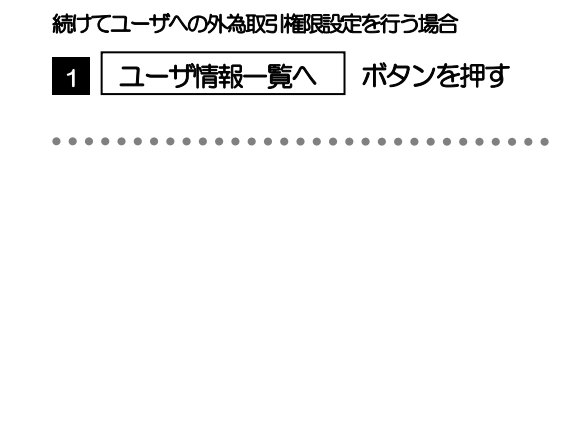